# 在SPA8000模擬電話介面卡上配置VLAN  $\overline{a}$

### 目標 Ī

虛擬區域網路(VLAN)是一組位於一個或多個LAN上的裝置,這些裝置進行邏輯設定,以便它 們可以如同彼此實際連線一樣進行通訊。VLAN的成員只能與同一VLAN的其他成員通訊。

本文說明如何將SPA8000類比電話配接器(ATA)成為VLAN的成員。

## 適用的裝置 i<br>I

·SPA8000

## 軟體版本

•6.1.12

# VLAN配置

步驟1.以管理員身份登入Web配置實用程式,然後選擇Advanced > Network > WAN Status。 WAN Status頁面隨即開啟:

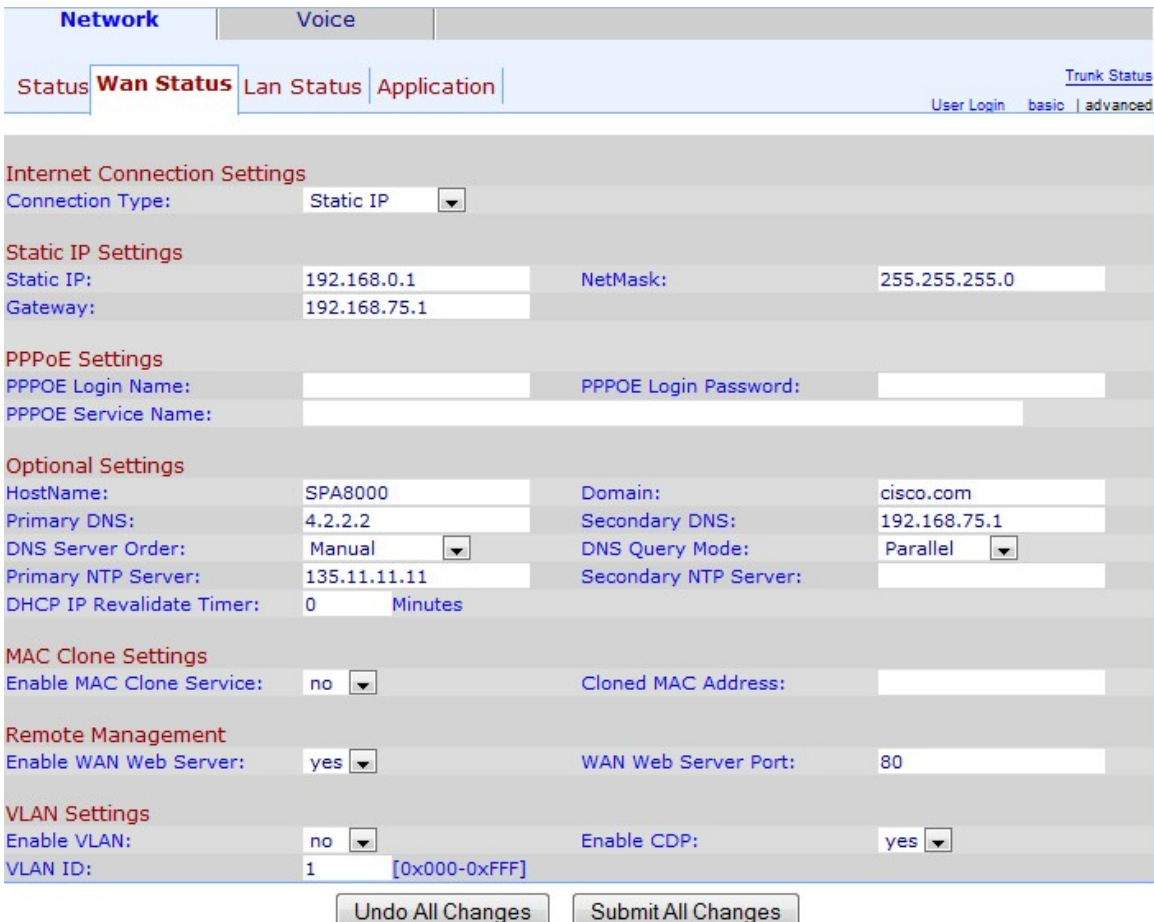

步驟2.向下滾動到VLAN設定區域。

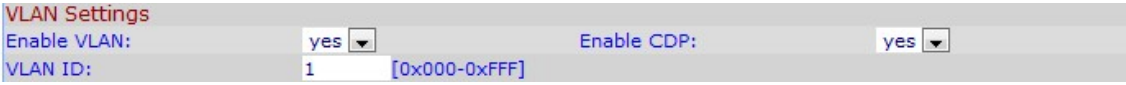

步驟2.從Enable VLAN下拉式清單選擇Yes,以允許SPA8000存取VLAN。

附註:如果要將裝置連線到特定VLAN,請選擇Yes。必須標籤此VLAN,否則裝置將在預設 VLAN中工作。

步驟3.在VLAN ID欄位中輸入要分配給SPA8000的VLAN ID。VLAN ID定義SPA8000屬於哪個 VLAN。必須輸入十六進位制的VLAN ID。

步驟4.從Enable CDP下拉選單中選擇要分配給CDP的狀態。Cisco Discovery Protocol(CDP)允許思科產品與其直接連線的其他思科產品共用資訊。

步驟5.按一下Submit All Changes以儲存設定。